**扩招学习平台使用手册**

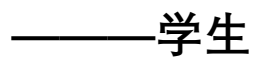

# 目录

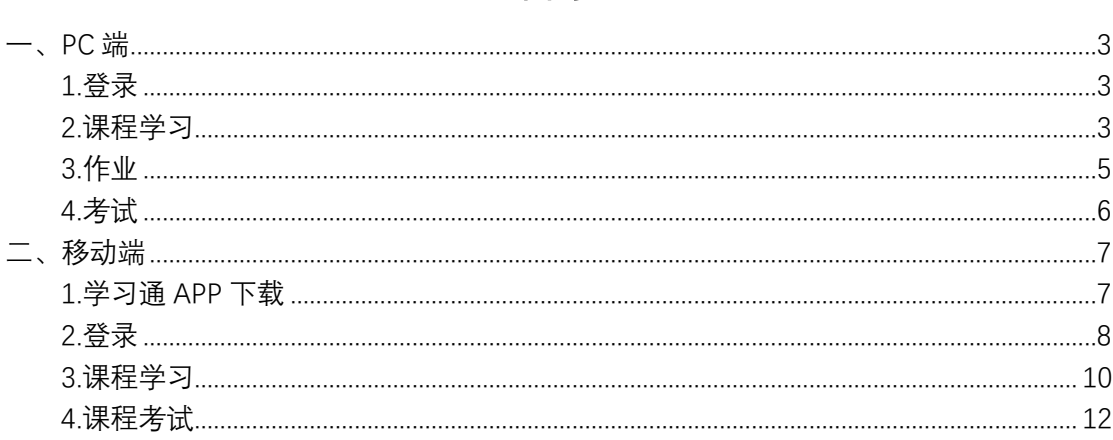

## <span id="page-2-0"></span>**一、PC 端**

#### <span id="page-2-1"></span>1.登录

登录网址: http://tfkz.gzkz.chaoxing.com/login

使用本系统最佳浏览器为火狐、谷歌 chrome, IE9.0 以上, 360 浏览器。

本地址是本校扩招学习平台, 在下面的登录窗口输入账号, 密码和验证码, 即可登录平台。如下图所示:

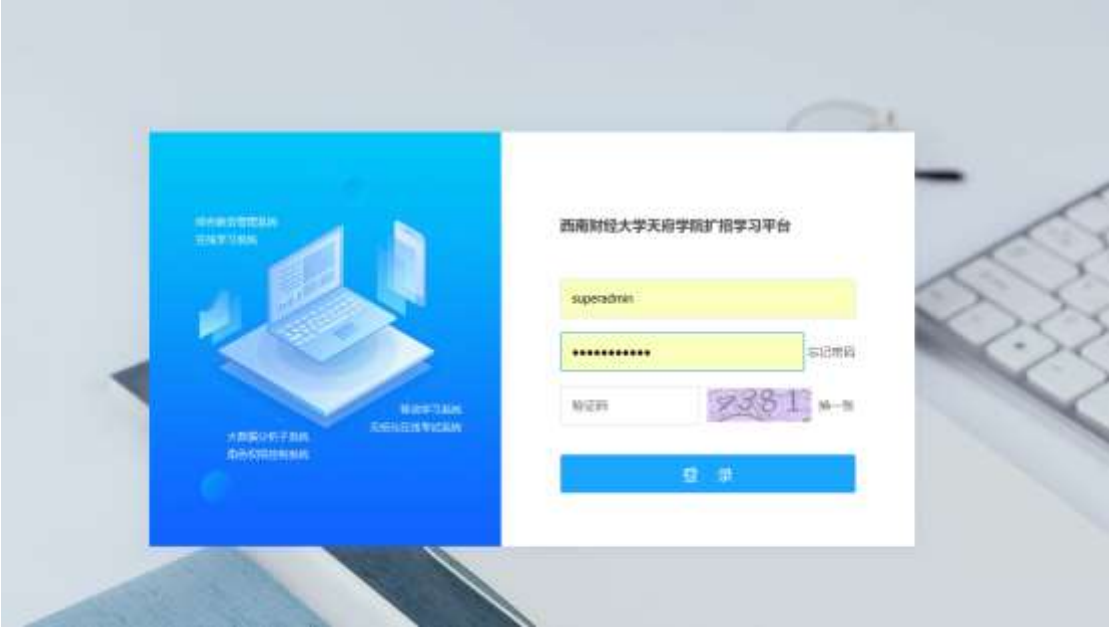

**账号:学生学号;**

#### **密码:身份证后 6 位**

**备注说明:应国家网安部要求,须对密码进行优化,因此第一次登录平台时须输 入手机号验证,并修改密码。**

#### <span id="page-2-2"></span>2.课程学习

(1)进入之后,在左侧导航栏点击课程,可以看到自己所学的课程

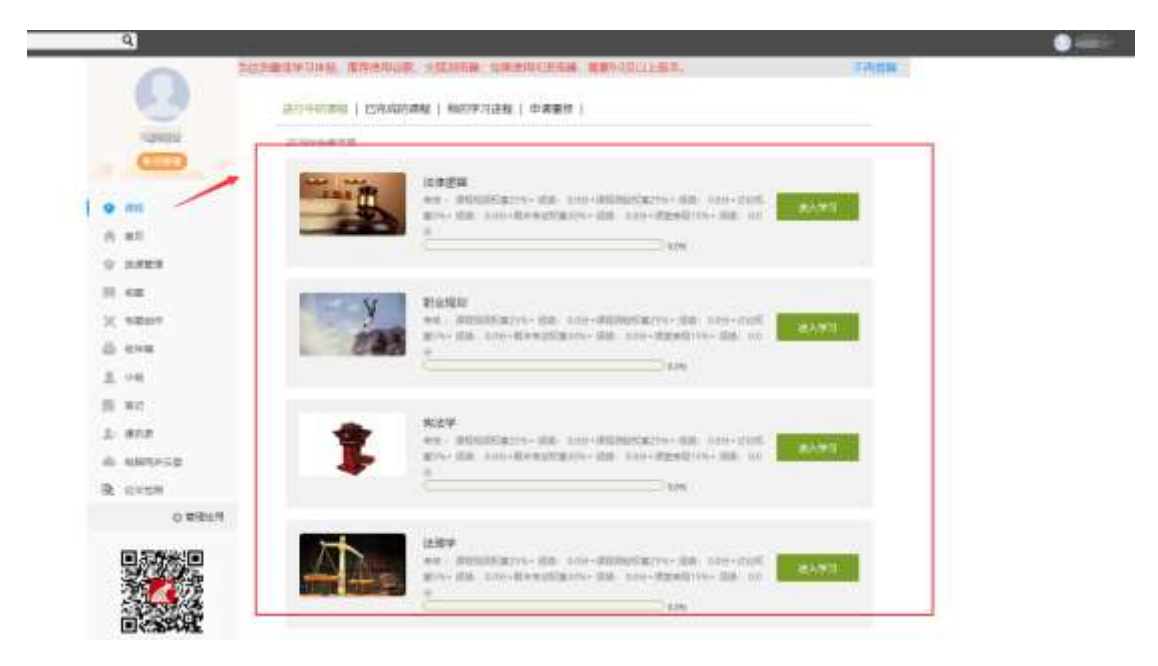

- (2)点击课程,即可进入课程章节内容的学习。
	- A、点击章节标题,即可进行课程学习。

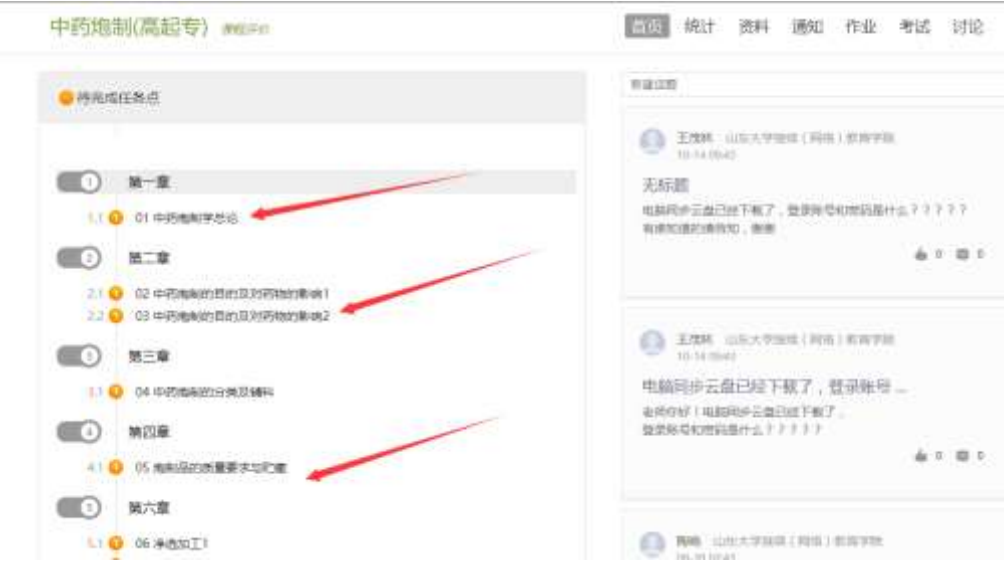

B、进入课程学习后,学习页面如下图所示。右侧是章节目录,其中进度点 显示为橙色并带有数字提示,表示还有相应的任务点未完成,完成则显示为绿色。

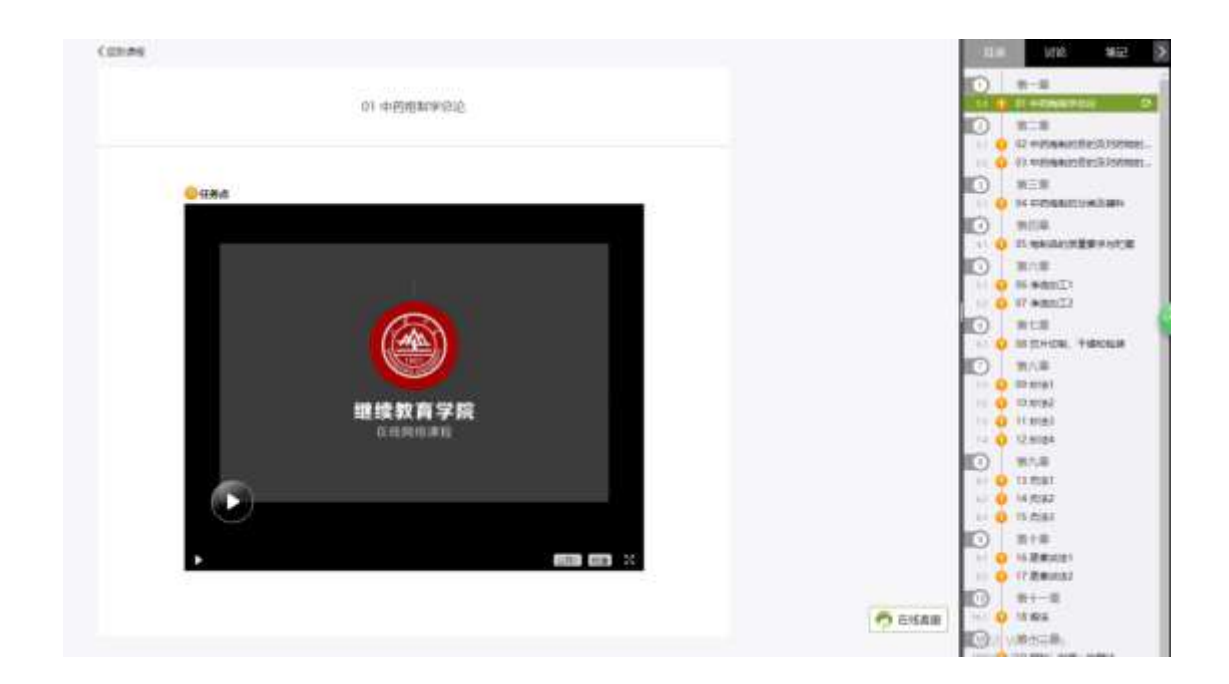

#### <span id="page-4-0"></span>3.作业

在课程空间内,点击右上角导航栏作业,进入作业页面后显示我的作业,点 击作业即可做作业。

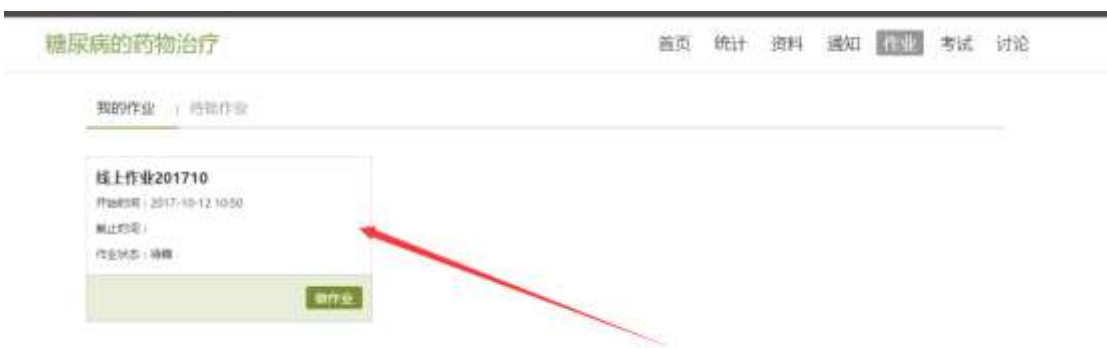

进入做作业的页面,根据老师布置的作业完成相关问题,作业完成后点击提

交,等待老师批阅。

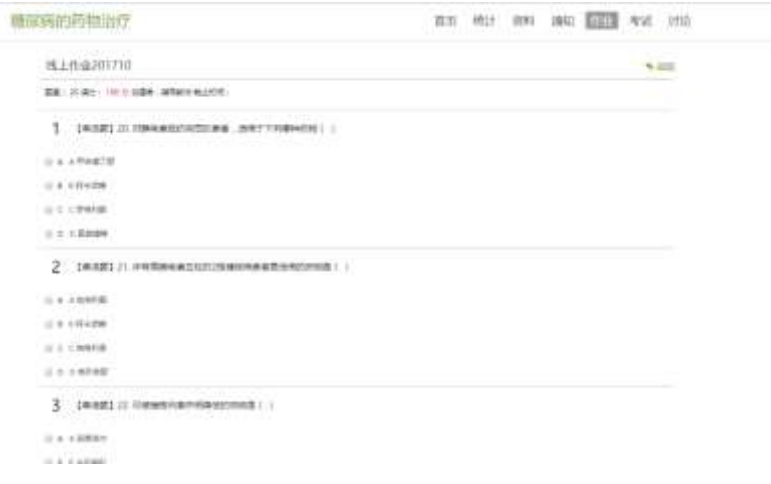

#### <span id="page-5-0"></span>4.考试

在课程空间内,点击导航栏的考试,进入考试界面,如图所示

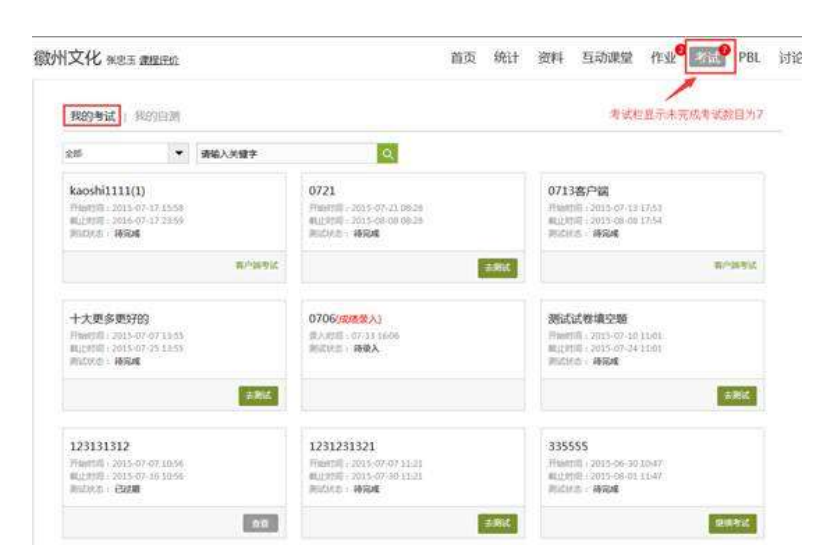

我的考试显示的是已完成的考试和未进行的考试,有效考试时间由老师设置。

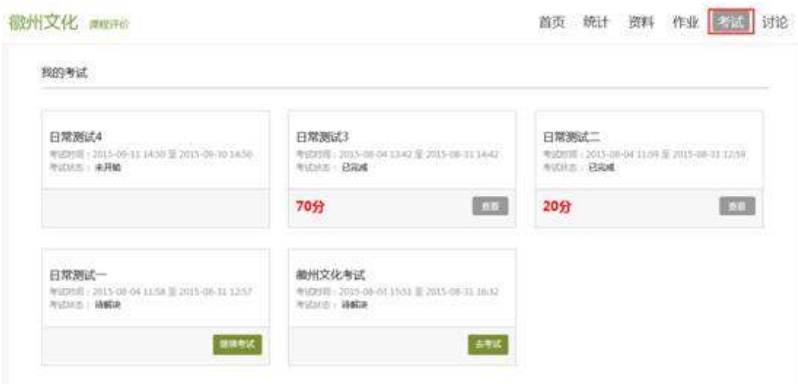

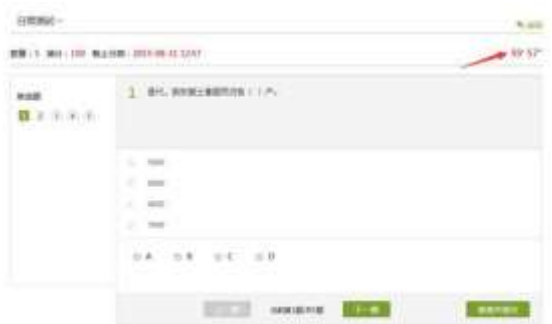

进入考试,界面如图所示,由老师设置考试时长以及考试题型。

考试完成,老师批阅试卷后,学生可以查看自己的考试成绩。

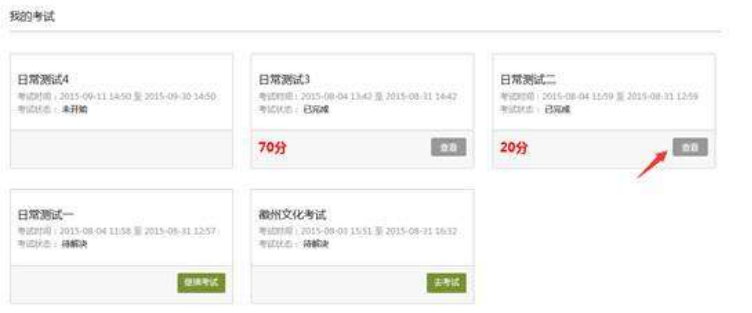

# <span id="page-6-0"></span>**二、移动端**

#### <span id="page-6-1"></span>1.学习通 APP 下载

扫描下方二维码或在手机应用市场搜索"学习通",下载"学习通"。

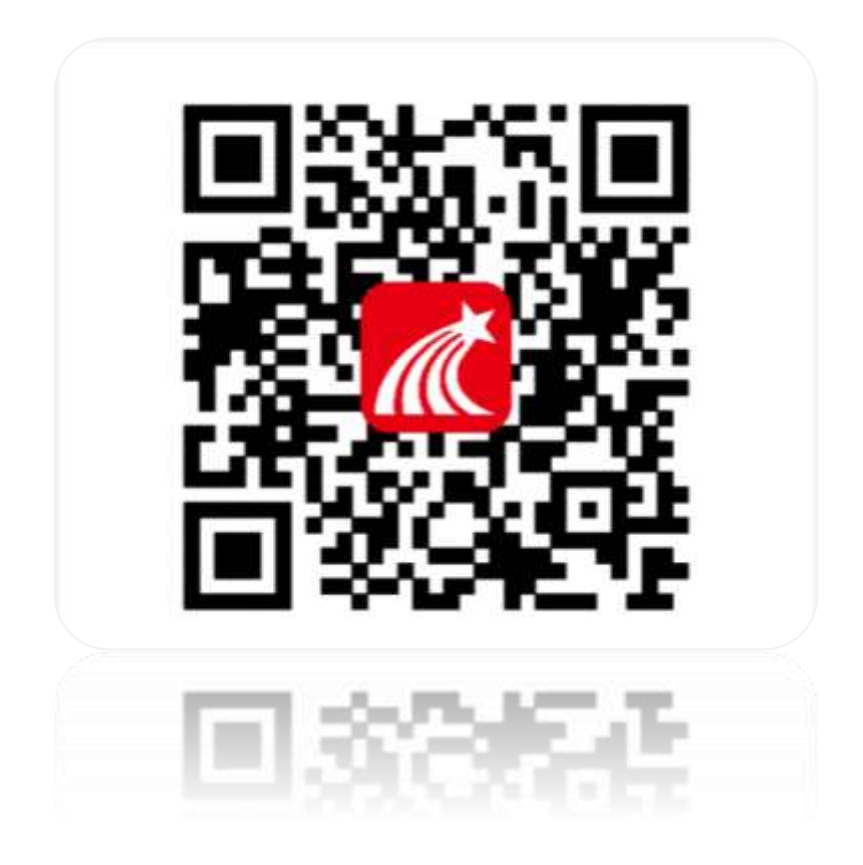

#### <span id="page-7-0"></span>2.登录

点击**我——请先登录——选择其它方式登录——机构登录,输入单位、学号、密码后 点击登录——完善信息,输入手机号、验证码,点击确认——重置密码,输入新密码、确认 新密码、验证码,点击登录,即可完成登录。**

◆**注意: 机构名称:输入文字"西南财经大学天府学院扩招学习平台" 帐号:输入数字"学号" 密码:初始密码为:身份证后六位** 具体流程如下图所示:

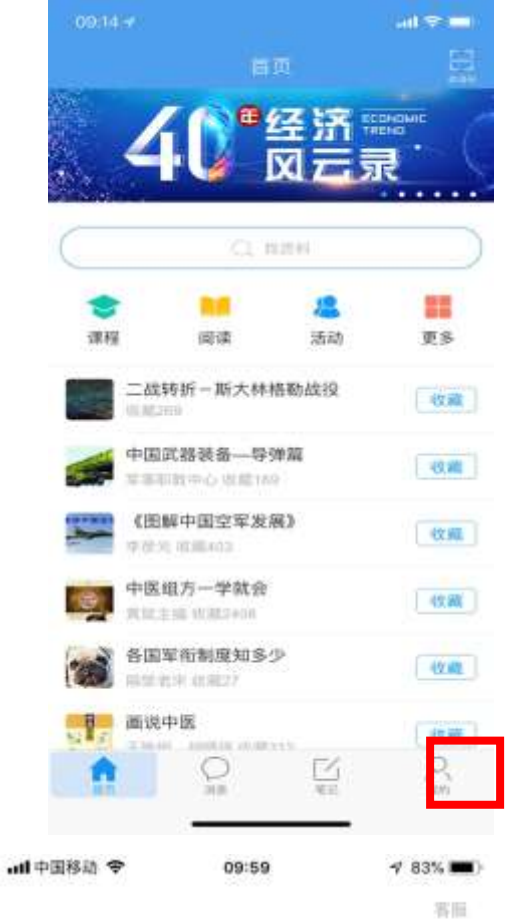

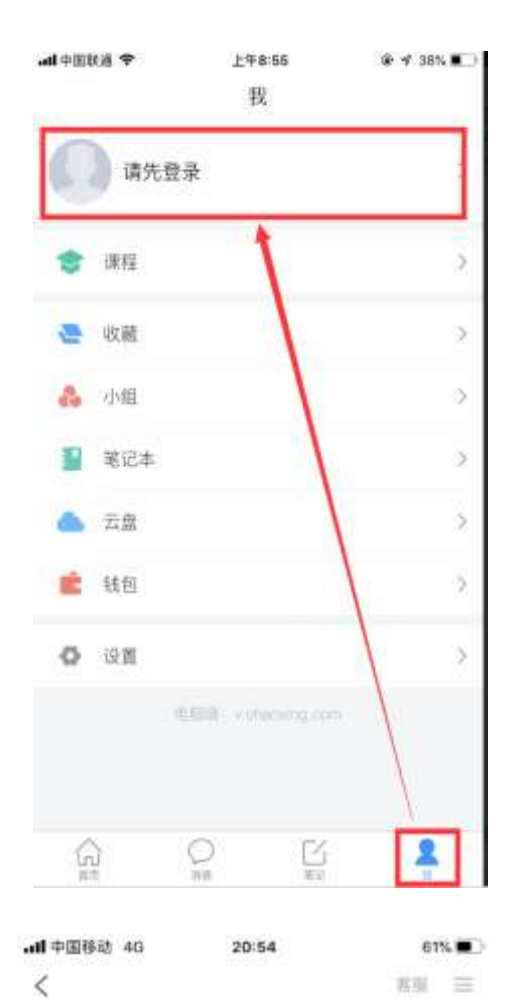

#### 登录

手机号 断径 血化素谱?

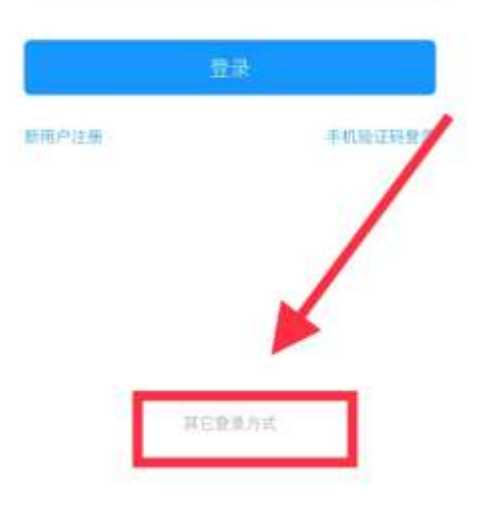

#### 机构登录

西南财经大学天府学院扩招学习平台 ©

学年工年

回唱

# 登录

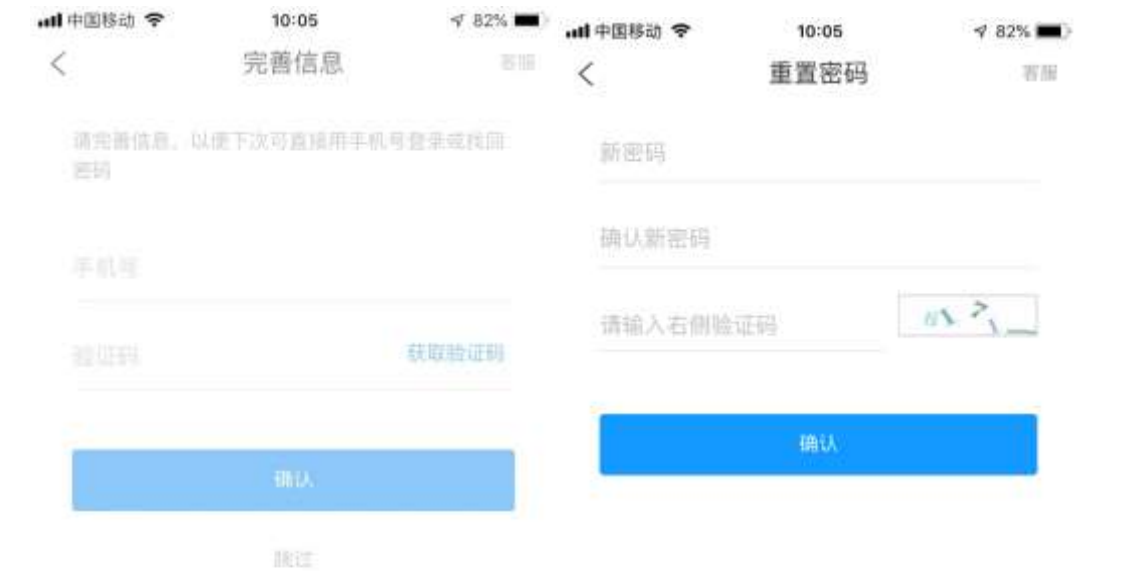

#### <span id="page-9-0"></span>3.课程学习

手机登录后,点击"首页"进入移动端首页面,在"课程"中可查看到自己所选的课程,点 击进入课程,点击章节即可进入学习页面,学习完成后章节任务点均显示绿色。

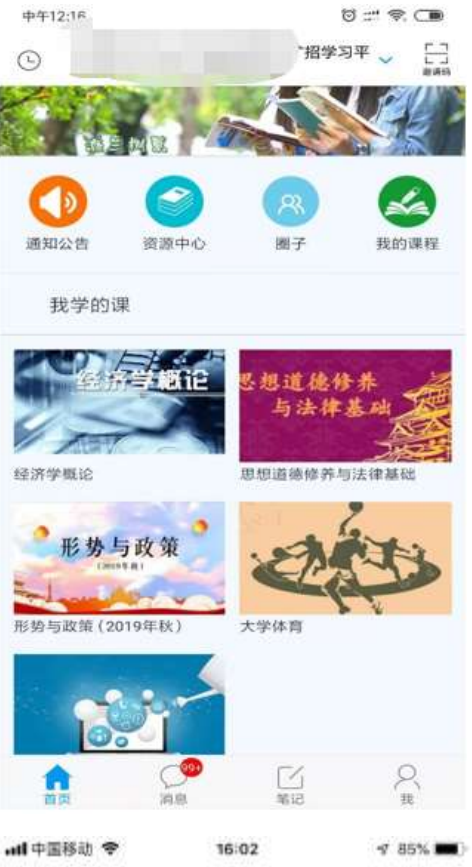

学术道德与学术规范 信息化  $\overline{\left\langle \right\rangle }$ 研统 时代的要求与演进

 $\langle$ 

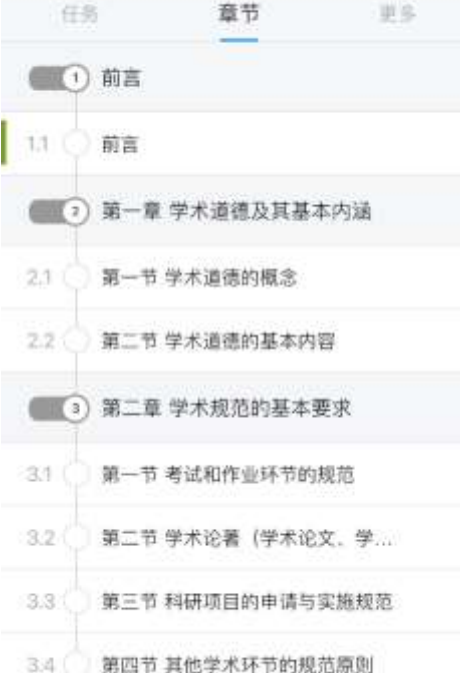

4 第三章 学术不端行为的界定

Ż 课程  $^{+}$ 学术道德与学术规范 -- 信息化时代的要求 与演进 课程管理员 学术论文写作 深压管理员 R. K mil中国移动 令 16:02  $485\%$ 章节 1.1 前言 前言

16:02

 $-4.855$  (m)

ad 中国移动 宇

"学术"二字, 对于从事学术研究的学者和 接受高等教育的大学生来说是再熟悉不过的了, 然而, 细细品味二字的含义, 又能品出多少责任 与义务呢?

《辞海》对"学术"的解释是"专门的、有 系统的学问",是人们对专门问题在原有知识基 疆上以追求客观性为目标而进行的创新性活动的 成果。1901年, 严复在其译著《原富》的按语中 对"学术"做了如下解释: "学者考自然之理, 立必然之例。术者据既知之理,求可成之功。学 主知, 术主行。"1911年, 梁启超在一篇题为 《学与术》的文章中说:"学也者,观察事情而 发明其真理; 术也者, 取所发明之真理致 也。"二位先生对学术的理解可分解为: 对"理"的追求;术 -- 对"理"的运用。

再 通二位牛生的上述健群 不仅说明了学

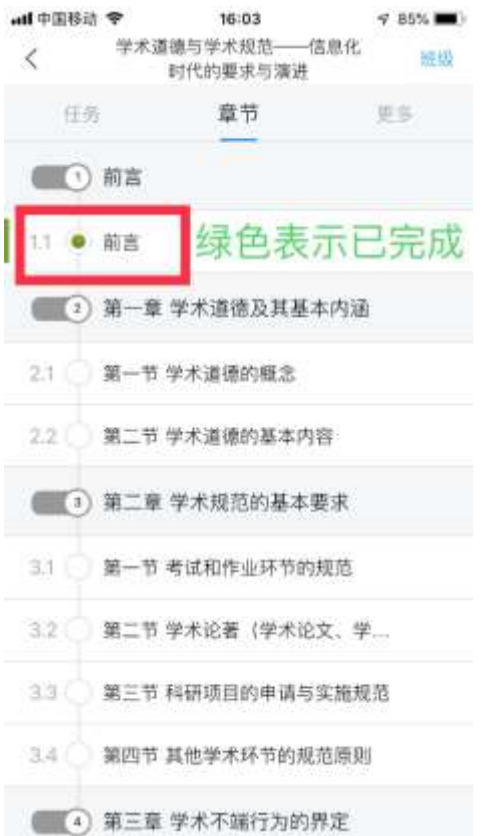

### <span id="page-11-0"></span>4.课程考试

点击进课程,选择要考试的课程,比如:"学术道德与学术规范",点击进课 程,在任务列可以看到老师发布的考试,直接点击即可进入考试。

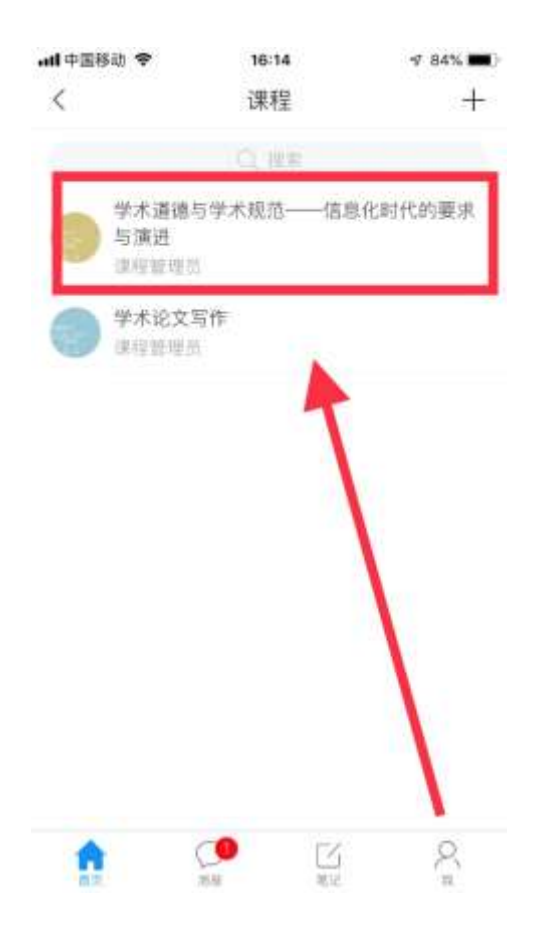

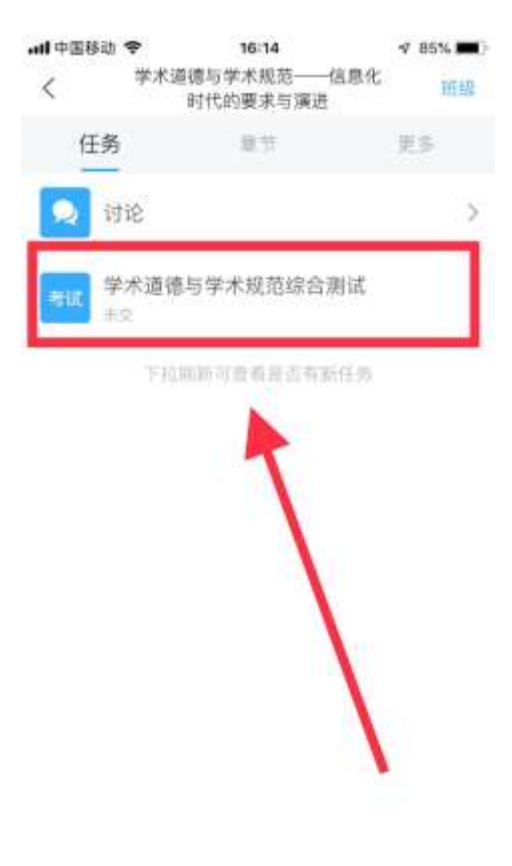